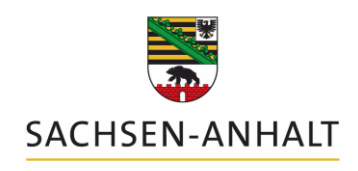

Landesanstalt für Landwirtschaft und Gartenbau

# **Ergänzung zur Bedienungsanleitung Programm DüProNP - Düngebedarfsermittlungs-Programm nach Düngeverordnung für Stickstoff und Phosphor**

## **Version 2.0; Datenbankversion 5, Update 2020**

## **Änderungen zur Programmversion 2019**

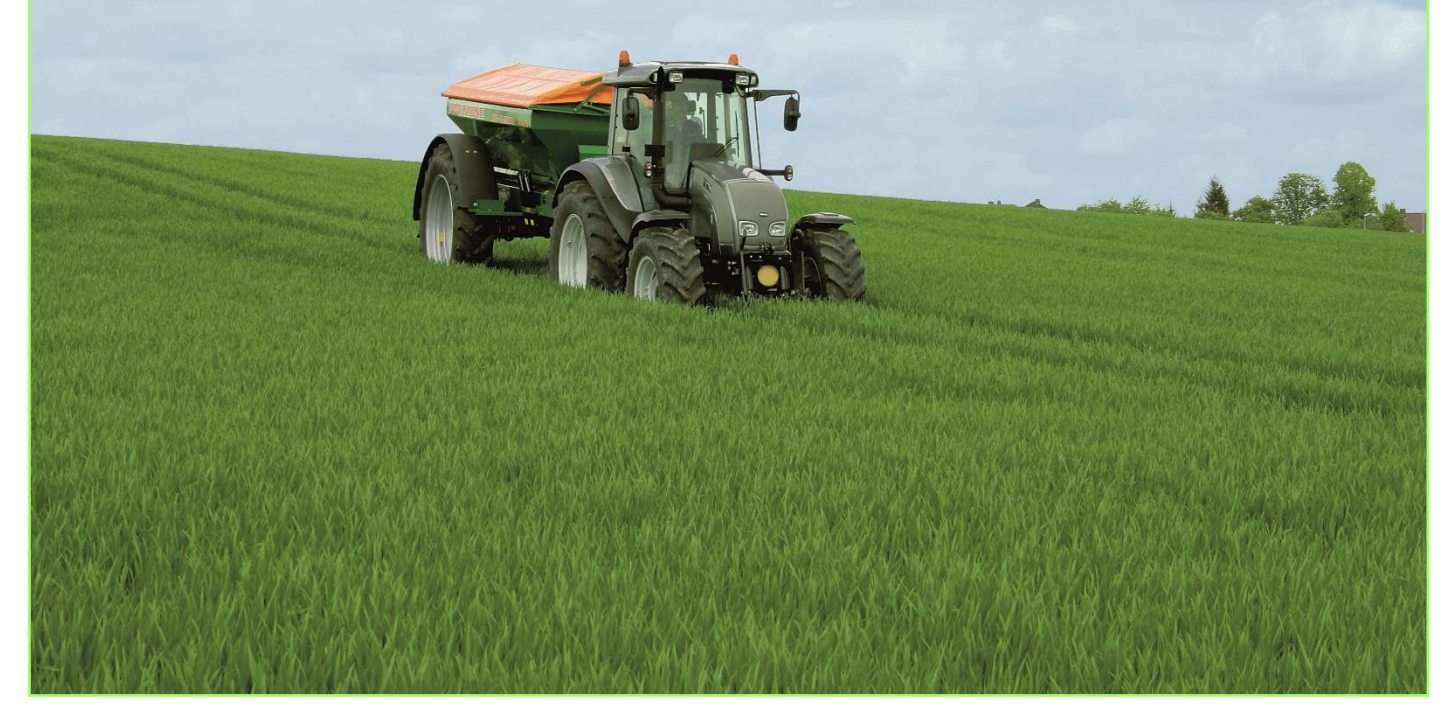

**Herausgeber des Programms: Herausgeber des Programms:**

Landesanstalt für Landwirtschaft und Gartenbau Sachsen-Anhalt (LLG) Landesanstalt für Landwirtschaft und Gartenbau Sachsen-Anhalt (LLG)

Zentrum für Acker- und Pflanzenbau Zentrum für Acker- und Pflanzenbau

Strenzfelder Allee 22 Strenzfelder Allee 22

06406 Bernburg 06406 Bernburg

Redaktion: Steffen Werner, Philipp Stolpe, Dr. Heike Schimpf

Bernburg, Dezember 2019

### **Vorbemerkung**

Im Folgenden soll ausschließlich auf die Neuerungen des Programms DüProNP in der Version 2.0; Datenbankversion 5 des Jahres 2020 eingegangen werden. Für grundsätzliche Erläuterungen zur Bedienung und Handhabung des Programms DüProNP können weiterhin das mit der Programmversion 2018 veröffentlichte Handbuch sowie die mit der Programmversion 2019 veröffentlichte Ergänzung zum Handbuch genutzt werden.

Das auf der Internetseite der LLG aktuell zur Verfügung gestellte Programm DüProNP entspricht den aktuellen Vorgaben zur Düngebedarfsermittlung zum Frühjahr 2020 für Sachsen-Anhalt.

#### **Was ist hinsichtlich des vorliegenden Updates vom Landwirt zu tun?**

Hierbei müssen 2 Fallkonstellationen unterschieden werden:

- 1. Es wurde bisher noch **kein DüProNP genutzt**: Das Programm muss lediglich heruntergeladen und entsprechend der Bedienungshinweise aus 2018 entpackt und gestartet werden.
- 2. Es wurde zuvor im Jahr 2019 bereits ein "altes" DüProNP genutzt: Vorab die gute Nachricht: Ihre bisher eingegebenen Daten bleiben erhalten, wenn Sie die folgenden Ausführungen beachten. Es werden hierbei lediglich Ihre bestehenden und folgenden Daten auf den neuesten Programmstand geupdatet.

**Wichtig: starten Sie das neu heruntergeladene Programm bitte keinesfalls vor dem Einspielen der alten Daten (Betriebsdatenbank), da sonst keine Programmaktualisierung und keine Datenübernahme mehr erfolgen kann!**

Laden Sie sich die aktuelle Version 2.0; Datenbankversion 5 des Jahres 2020 von der Internetseite der LLG im gepackten zip-Ordner herunter. Entpacken (Rechtsklick auf den Ordner  $\rightarrow$  alle extrahieren) und speichern Sie den Ordner auf Ihrem Rechner.

Sichern Sie Ihr "altes" DüProNP aus dem Jahr 2019 einschließlich aller im Programmordner enthaltenen Dateien auf einem sicheren Speicherort und verwenden Sie den gesicherten Programmordner **nicht** für die im Folgenden beschriebenen Dateiaustausche.

Gehen Sie in Ihren "alten" Programmordner DueProNP ST aus dem Jahr 2019. Das Programm darf zur Ausführung der folgenden Erläuterung **nicht geöffnet sein**. Klicken Sie mit der rechten Maustaste auf die darin enthaltene Datei mit der Bezeichnung "DueProNP.mdb" und wählen Sie "kopieren". Gehen Sie in den zuvor entpackten Programmordner "DueProNP\_ST" für das Frühjahr 2020. Auch dieses Programm darf vor Ausführung der folgenden Anweisung *nicht geöffnet sein*. Klicken Sie im Programmordner auf "einfügen". Starten Sie nun wie gewohnt das Programm und warten Sie solange ab, bis sich das Programm selbstständig öffnet (kurze Verzögerung aufgrund Aktualisierungsvorgang). **Führen Sie während dieser Zeit bitte keine anderweitigen Aktionen an Ihrem Rechner aus, da es sonst zu Fehlern kommen kann.**

Das Programm für 2020 sollte nun Ihren bereits existierenden Datenbestand aus 2019 enthalten und zugleich die neuen Programmfunktionen besitzen. Sie können nun Ihre Düngebedarfsermittlung für 2020 durchführen.

## **Neuerungen in 2020**

#### **1. Datenaktualisierung**

Mit Veröffentlichung der *Richtwertsammlung Düngerecht* durch die LLG im September 2019 sind zahlreiche neue und zum Teil angepasste Richtwerte für Sachsen-Anhalt veröffentlicht worden. Um diesbezüglich eine weitest gehende Übereinstimmung der Datenbestände zu gewährleisten, sind an zahlreichen Stellen im Programm Hintergrunddaten ausgetauscht worden. Für die normale Handhabung des Programms hat dies allerdings keine Auswirkungen. Sofern bestimmte Kulturen nicht enthalten sind, verwenden Sie hierzu bitte die Daten der fortlaufend aktualisierten *Richtwertsammlung Düngerecht* für eine handschriftliche Berechnung (Internetseite der LLG).

### **2. Handling: Funktion** *Auswahl übernehmen*

Auf Anregung einzelner Nutzer wurde im Reiter Betrieb/Jahr der Button *Auswahl übernehmen* angelegt. Hiermit wird eine Übernahme der getätigten Vorauswahl mit dazugehörigen Eingabedaten (z.B. betriebliches Ertragsniveau) vom einen auf den nächsten Betrieb umgesetzt. Insbesondere bei Betriebsverbünden oder Verwaltungsgemeinschaften können hiermit mehrere Betriebe einfach mit derselben Vorauswahl belegt werden. Bitte beachten Sie hierbei, dass eigene (selbst angelegte) Datensätze nicht mit übertragen werden. Um die Vorauswahl zu übernehmen, klicken Sie im Reiter *Betrieb/Jahr* auf denjenigen Betrieb, welcher die Vorauswahl eines anderen übertragen bekommen soll (der "Empfängerbetrieb"). Dieser erscheint dann blau hinterlegt. Klicken Sie dann auf den Button *Auswahl übernehmen*. Danach erscheint eine Abfrage, in der Sie die Betriebsnummer des Betriebes eintragen müssen, von dem die Auswahl übernommen werden soll (der "Quellbetrieb). Die Betriebsnummer sehen Sie im Feld *Betriebs-Nr.* ganz links in der Betriebsauswahl. Tragen Sie die entsprechende Nummer ein und klicken auf *OK.* Nun ist die Vorauswahl auf den Empfängerbetrieb übertragen worden.

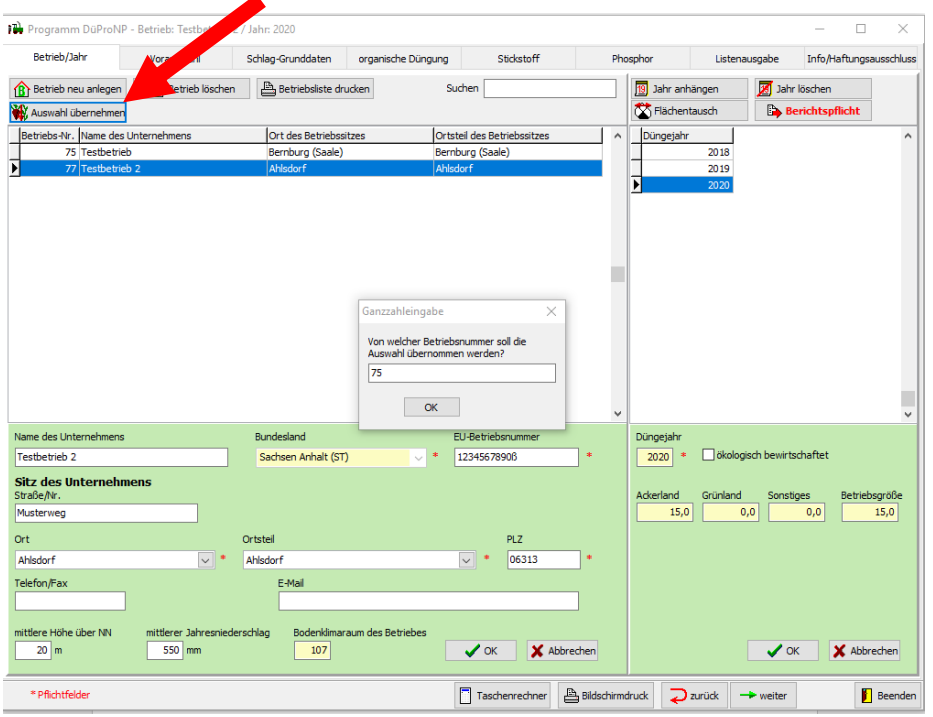

Abb.1: Funktion *Auswahl übernehmen*; Eingabe der Betriebsnummer

## **3. Schnittstellen: Button** *Berichtspflicht*

Insbesondere zur Erfüllung der Mitteilungspflichten entsprechend § 4 der *Verordnung über ergänzende düngerechtliche Vorschriften im Land Sachsen-Anhalt vom 28. Juni 2019* ("Landesverordnung für nitratgefährdete Gebiete") ist eine Exportfunktion für die Düngebedarfsermittlungen entwickelt worden. Details zu den einzelnen Regelungen der Landesverordnung sowie deren Umsetzung finden Sie auf der Internetseite der LLG.

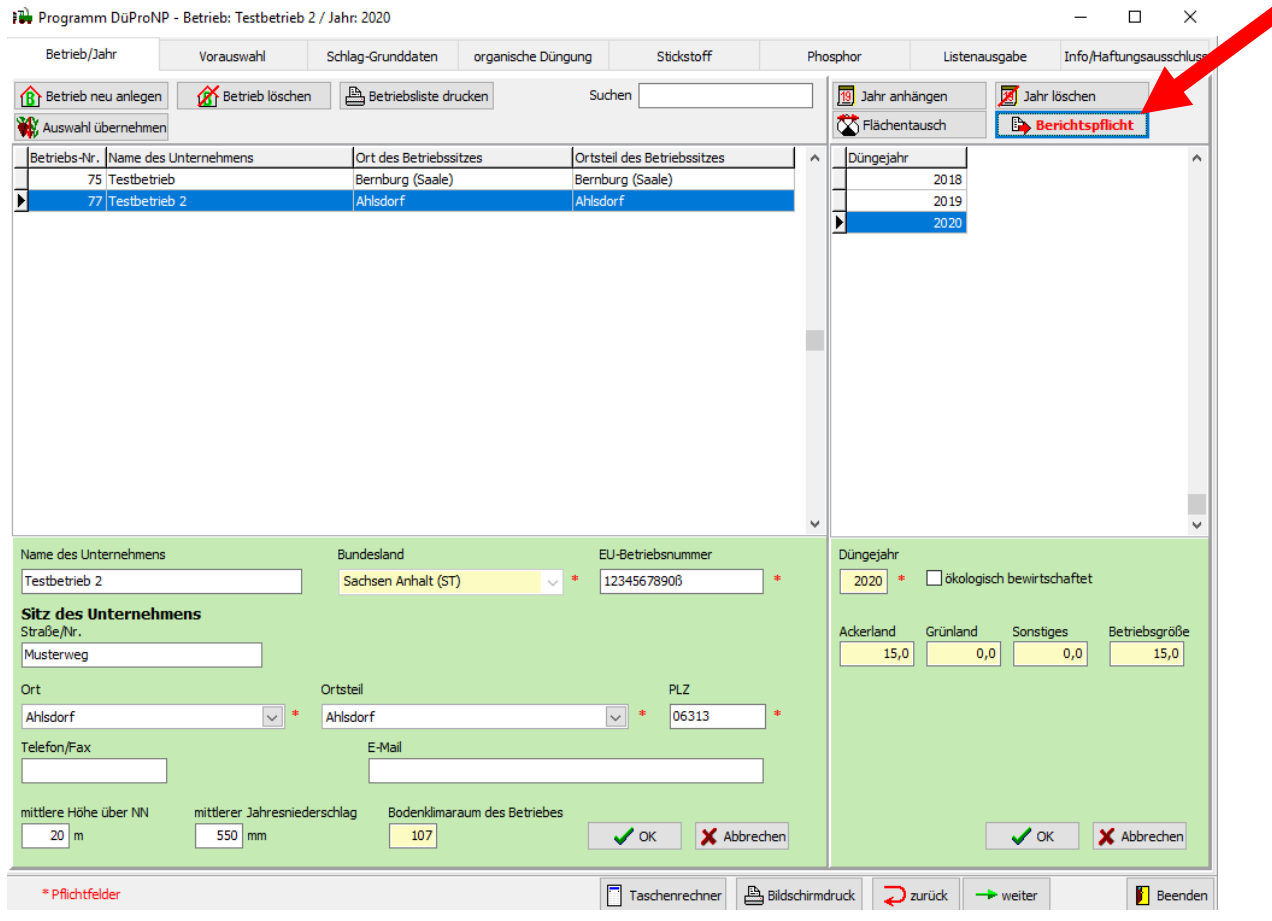

Abb.2: Button *Berichtspflicht*

Klicken Sie zur Erstellung eines Datenexportes der Düngebedarfsermittlungen Ihres Betriebes bitte erst nach endgültiger Fertigstellung aller Düngebedarfsermittlungen auf den Button *Berichtspflicht*  im Reiter Betrieb/Jahr*.* Nun wird vom Programm automatisch eine Textdatei erzeugt und in den bestehenden Programmordner vom DüProNP gespeichert. Die Benennung der Datei wird automatisch vom Programm vorgenommen. Bitte verändern Sie den Namen der Datei nicht, da es sonst zu Problemen bei der internen Verarbeitung durch die LLG kommen kann. Die erstellte Datei kann anschließend per Mail versendet werden.

Weitere Informationen zur Datenübermittlung an die LLG werden zu gegebenem Zeitpunkt auf der Internetseite der LLG veröffentlicht.

## **4. zusätzliches Auswahlfeld:** *Gebietsauflagen* **sowie Pflichtfelder**  *Parzelle* **und** *Feldblock*

Im Rahmen des Inkrafttretens der *Verordnung über ergänzende düngerechtliche Vorschriften im Land Sachsen-Anhalt vom 28. Juni 2019* ("Landesverordnung für nitratgefährdete Gebiete") sind flächenbezogene Verschärfungen in Bezug auf die Düngung erlassen worden. Zur Markierung und Identifizierung betroffener Feldblöcke muss künftig im Reiter *Schlaggrunddaten* unter dem Punkt *Gebietsauflagen* zwischen *Keine* (Standard) sowie *rotes Gebiet nach § 13 DüV* ausgewählt werden.

Die getätigte Auswahl erscheint zudem auf dem Ausdruck der einzelnen Düngebedarfsermittlungen. Bitte informieren Sie sich daher vorab genau darüber, ob und welche Flächen Ihres Betriebes davon betroffen sind und welche Maßnahmen zusätzlich eingehalten werden müssen. Die eindeutige Zuweisung, ob die Fläche im roten Gebiet liegt oder nicht ist unter anderem zur Erfüllung der Berichtspflicht an die LLG mit dem Zweck der Evaluierung der Gebietskulisse von zentraler Bedeutung.

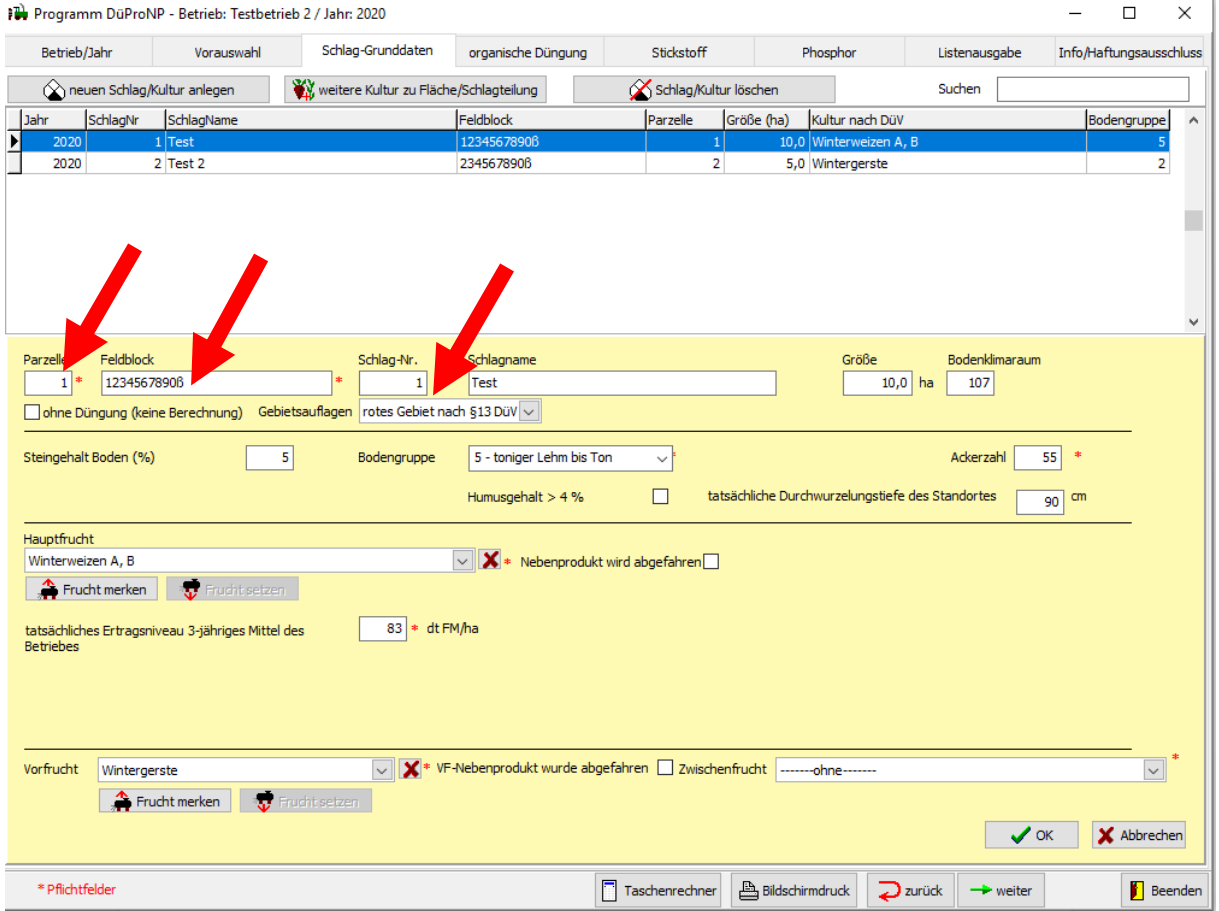

Abb. 3: Auswahlfeld *Gebietsauflagen*

Bitte beachten Sie auch, dass die Pflichtfelder *Parzelle* und *Feldblock* vollständig ausgefüllt sind, um eine nachträgliche Identifizierung der Flächen zu ermöglichen.

Derzeit hat die Auswahl *rotes Gebiet nach § 13 DüV* keine Auswirkung auf die Berechnung der Düngebedarfsermittlung, da die von der Verordnung vorgegebenen Maßnahmen dahingehend keinen Einfluss haben.

Im Falle einer **berechneten Bewirtschaftungseinheit mit mehreren zusammengefassten Teilflächen** ist im Feld *Parzelle* zunächst eine *-1* einzutragen. Im Anschluss erscheint ein neues Eingabefeld *Teilflächen.* Dieses Feld ist bitte wie folgt auszufüllen: Aufzählung der Feldblock- und Parzellennummern sowie Größen der Einzelflächen in ha nach folgender Vorgabe: Feldblock\_ID/Parzelle/Grösse;Feldblock\_ID/Parzelle/Grösse...Einzelflächen durch; getrennt (z.B. DESTLI1234567892/1/3,4;DESTLI1234567893/1/0,3)

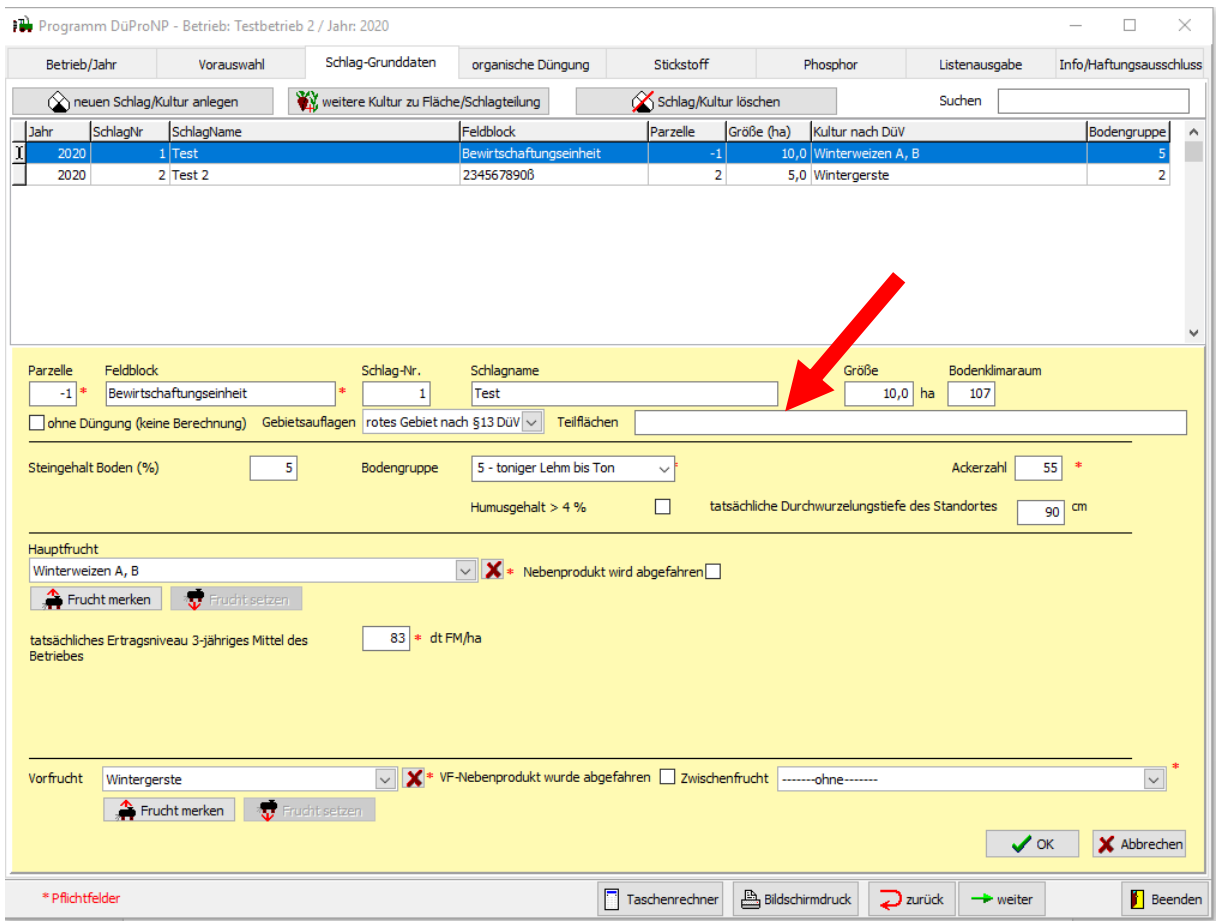

Abb. 4: Eingabefeld *Teilflächen* im Falle berechneter Bewirtschaftungseinheiten

### **5. zusätzliche Wahlmöglichkeit: Datenherkunft Schichten 1 bis 3 (Nmin)**

Aus verschiedenen Gründen wurden von einigen Untersuchungslaboren die Ergebnisse der N<sub>min-</sub> Untersuchungen auf unterschiedlicher Basis an die Landwirte herausgegeben. In einigen Fällen erfolgte – je nach Kundenwunsch und Angebotsspektrum der Labore - vom Labor eine Korrektur anhand des vom Landwirt angegebenen Steingehaltes im Boden, in anderen Fällen nicht. Um die im Boden verfügbare Stickstoffmenge in allen Fällen korrekt berechnen zu können, war demnach eine Anpassung des Programms erforderlich.

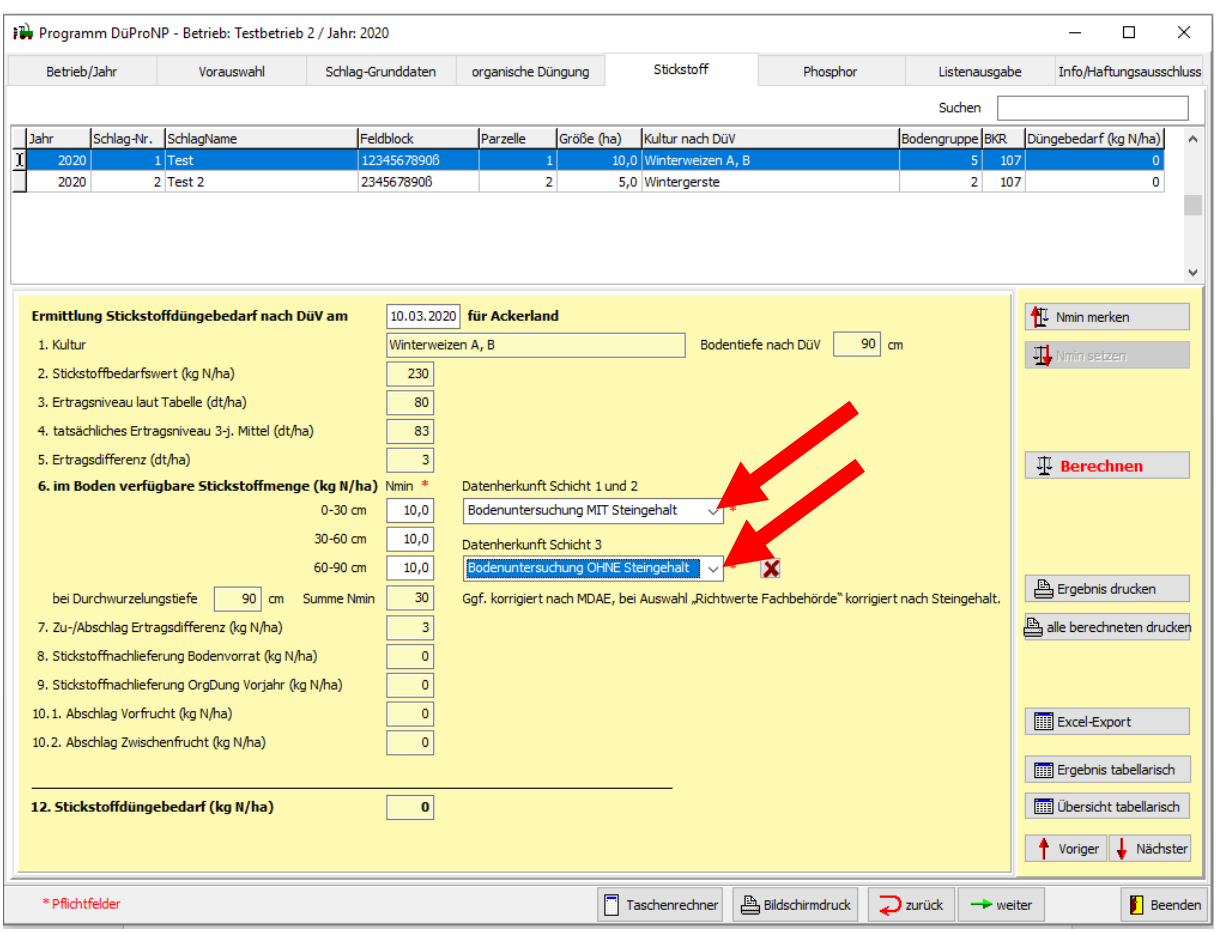

Abb. 5: Auswahlfeld *Datenherkunft: Bodenuntersuchung MIT/OHNE Steingehalt*

#### **1. Fall: Laboruntersuchung MIT Berücksichtigung des Boden-Steingehaltes**:

Sofern der Boden-Steingehalt bereits von Ihrem Labor berücksichtigt worden ist, muss er im Programm nicht nochmals angerechnet werden. Wählen Sie in diesem Fall nach Eingabe des N<sub>min</sub>-Gehaltes für die einzelnen Bodenschichten jeweils *Bodenuntersuchung MIT Steingehalt* aus.

#### **2. Fall: Laboruntersuchung OHNE Berücksichtigung des Boden-Steingehaltes**:

Erhalten Sie von Ihrem Labor Ergebnisse der N<sub>min</sub>-Untersuchung ohne Berücksichtigung des Steingehaltes im Boden, so muss dieser vom Programm zur Berechnung der im Boden verfügbaren Stickstoffmenge noch nachträglich berücksichtigt werden (anteilig verringerte Anrechnung des N<sub>min</sub>-Gehaltes in Abhängigkeit von der Höhe des eingegebenen Steingehaltes). Wählen Sie hierzu für die einzelnen Bodenschichten die Datenherkunft *Bodenuntersuchung OHNE Steingehalt* aus. Achten Sie zudem darauf, dass Sie in den Schlaggrunddaten zu jedem Schlag einen plausiblen Steingehalt eingetragen haben.

#### **6. ergänzender Hinweis: korrektes Anlegen eines Kompostes**

Um in der *Vorauswahl* einen eigenen Kompost unter der Kategorie *zusätzliche Dünger* korrekt anzulegen ist es zwingend erforderlich:

- 1. im Auswahlfeld *Org.-Dünger-Gruppe* immer die Kategorie "Kompost" auszuwählen
- 2. keine Zuweisung im Auswahlfeld Tierart/Verfahren vorzunehmen (nicht zu belegen; "leer" lassen).

Ein so korrekt ausgefülltes Formular zeigt die Abbildung 6.

Sollten Sie dennoch im Auswahlfeld *Tierart/Verfahren* versucht haben, dem Kompost eine Unterkategorie zuzuweisen, erscheint als einzige Auswahlmöglichkeit "Gärrückstände (flüssig)", welche nicht mehr "herausgelöscht" werden kann. Diese nicht korrekte Zuweisung/Auswahl hat allerdings keinen Einfluss auf die ordnungsgemäße Berechnung und stellt somit kein Problem dar (kann so belassen werden). Dies wird mit der nächsten erscheinenden Programmversion korrigiert.

Generell falsch ist die Einordnung eines eigen angelegten Kompostes im Auswahlfeld *Org.-Dünger-*Gruppe unter die Kategorie "Sonstige"! Dies führt zu einer fehlerhaften und damit unzulässigen Berechnung.

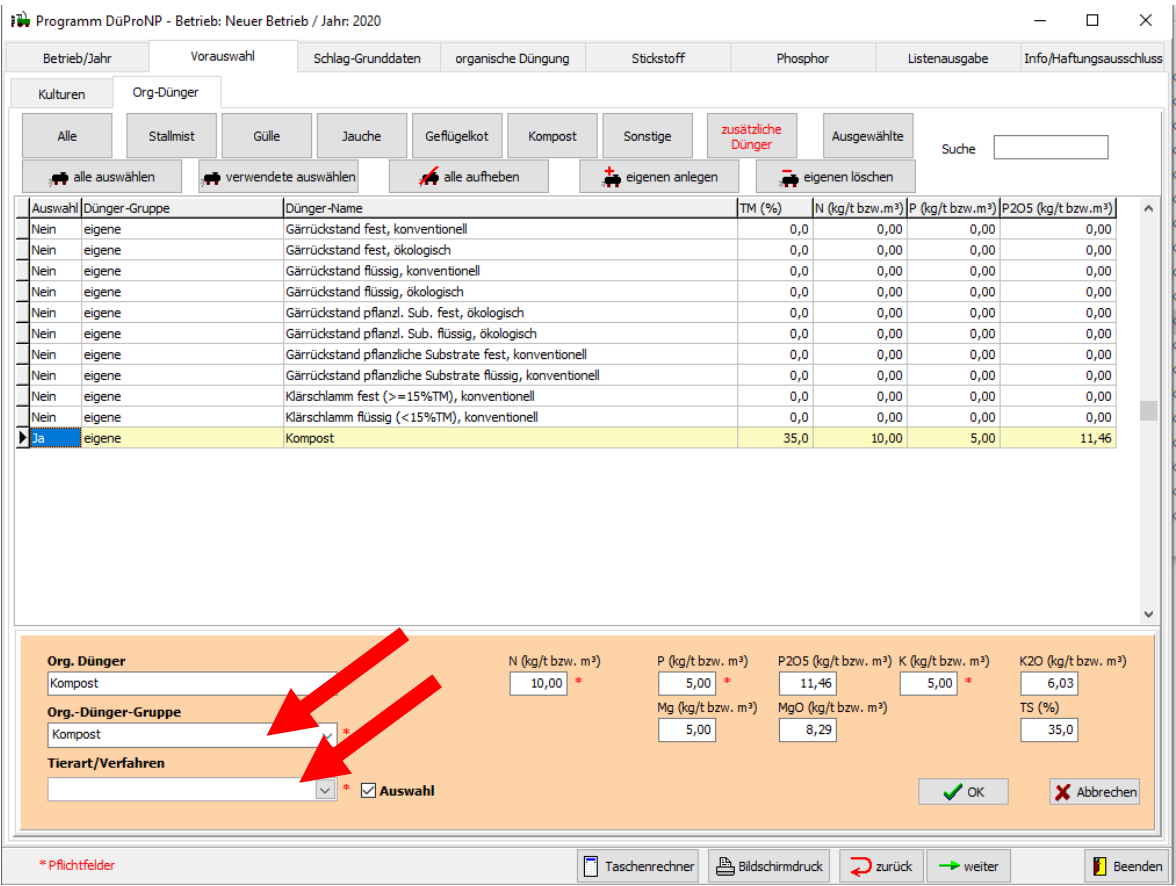

Abb.6: Einordnung eines Kompostes als eigenes Düngemittel

## **Ansprechpartner für Rückfragen in Sachsen-Anhalt**

Philipp Stolpe, Fachgebiet Pflanzenernährung und Düngung Landesanstalt für Landwirtschaft und Gartenbau Strenzfelder Allee 22 06406 Bernburg Tel.: +49 3471 334 206